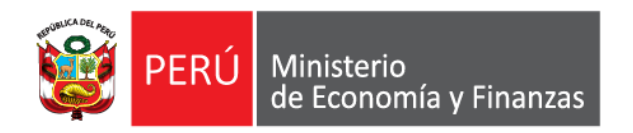

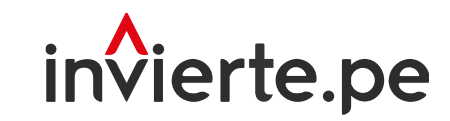

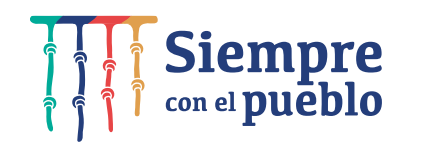

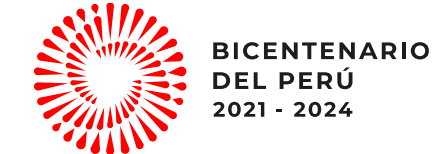

# Registro de Migración de Inversiones en el Módulo de Programación Multianual de Inversiones

Noviembre, 2022

"Fortalecimiento a nuevas autoridades y equipos de gestión"

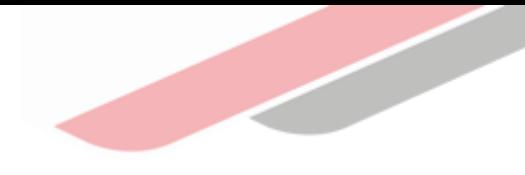

# Capacidad

Orientar a los operadores de los 3 niveles de gobierno sobre los procedimientos para la migración de las inversiones.

# Contenidos

- 1. Introducción
- 2. Marco normativo.
- 3. Registro de migración en el módulo de Programación Multianual de Inversiones.

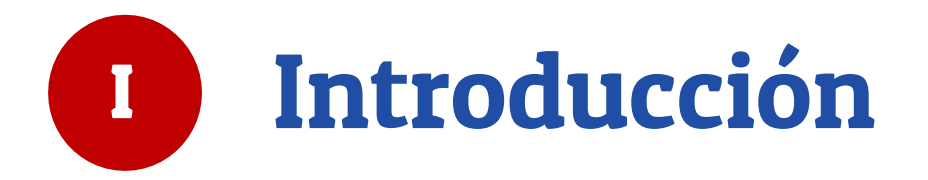

#### **MIGRACIÓN DE INVERSIONES**

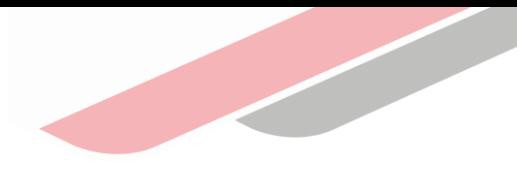

**¿QUÉ ES?**

Es registrar una inversión programada en la cartera de inversiones de una entidad a la cartera de inversiones de otra entidad.

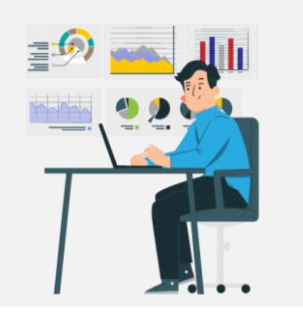

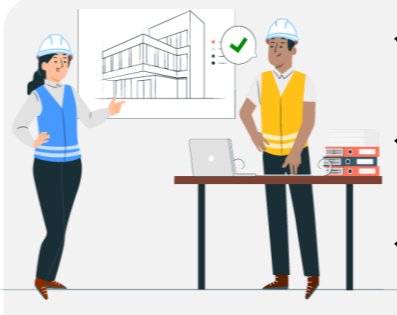

- **<del>√</del>** Porque la entidad a donde se migra la inversión va<br> **Externa de la conde** se migra la inversión va a financiar o cofinanciar la inversión.
- ✓Porque las entidades involucradas han acordado modificar la UEI.
- ✓Por otros motivos que se sustente el acuerdo de las partes.

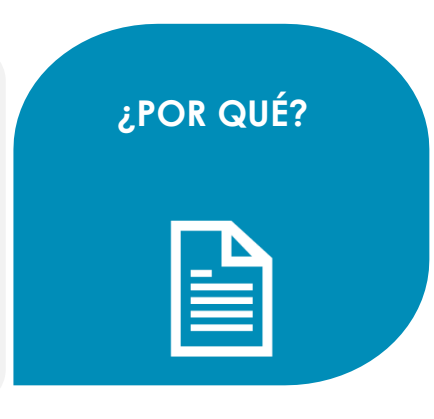

**¿CUÁNDO?**

En cualquier momento del año.

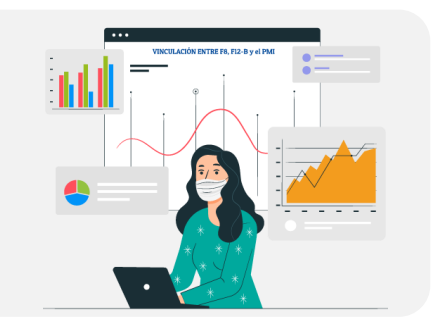

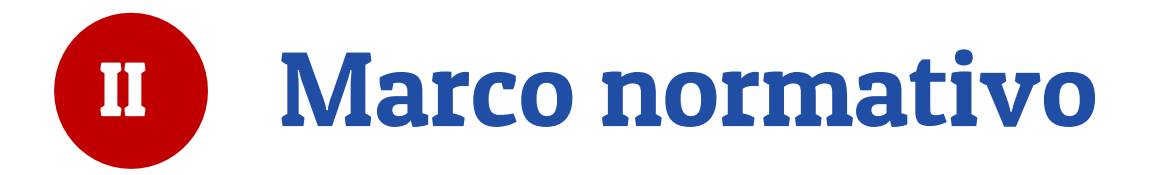

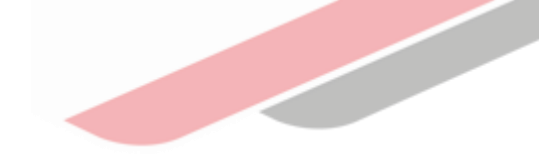

### Anexo 5 de la Directiva General

Lineamientos para las modificaciones de la cartera de inversiones del PMI

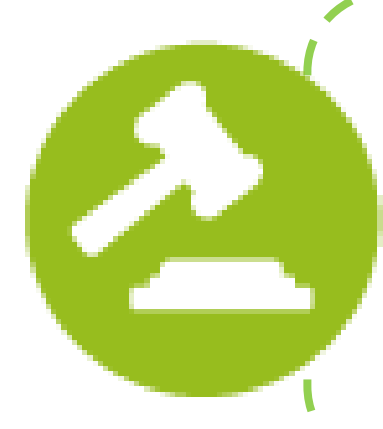

La OPMI de los Sectores, GR o GL que, en el marco de los numerales 14.11, 14.12, 14.13 y 14.14 del artículo 14 del Reglamento, requieran programar inversiones en el PMI en el año en ejecución y/o en los años posteriores, de corresponder, y que éstas se encuentren registradas en la cartera de inversiones del PMI de otras entidades, deberán solicitar la migración de las inversiones a la OPMI que las tiene registradas a través del MPMI.

\_\_\_\_\_\_\_\_\_\_\_\_\_\_\_\_

### Anexo 5 de la Directiva General

#### Procedimiento

- a. Realizar previamente el cambio de UF y/o UEI, solo en los casos que corresponda.
- b. Registrar el sustento de la migración de la inversión, precisando el marco normativo, cuando corresponda.
- c. Adjuntar los documentos y/o convenios respectivos que sustenten la migración de la inversión, según corresponda.
- d. Adjuntar la opinión favorable de la Oficina de Presupuesto o la que haga sus veces en la entidad respecto a la disponibilidad de recursos en el presupuesto institucional correspondiente al Año Fiscal en curso, así como, de corresponder, su compromiso de priorización de recursos para los subsiguientes años fiscales hasta su culminación.
- e. Registrar en el MPMI los montos requeridos para cada año de ejecución, teniendo en cuenta el costo actualizado de la inversión, el monto ejecutado y el saldo por ejecutar.
- La OPMI que tiene registrada la inversión deberá aceptar la migración de la inversión.

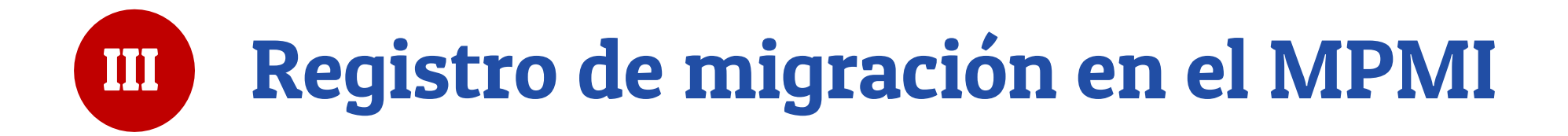

### ¿Cómo se ingresa al MPMI?

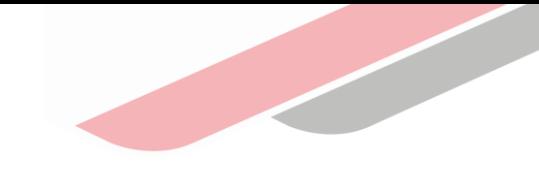

El responsable de la OPMI deberá ingresar al Módulo de Programación Multianual de Inversiones (MPMI) mediante el siguiente enlace: [http://10.0.100.76:8080/sispipapp/privado/menú](http://10.0.100.76:8080/sispipapp/privado/menu)

Completar el usuario y la contraseña asignada al responsable de la OPMI, ingresar el texto que se  $\vert$ 1 muestra en el código de la imagen y dar clic en el botón "Ingresar"

Desplegar el botón "Migración", seleccionar la opción "Solicitudes realizadas" o "Solicitudes recibidas"

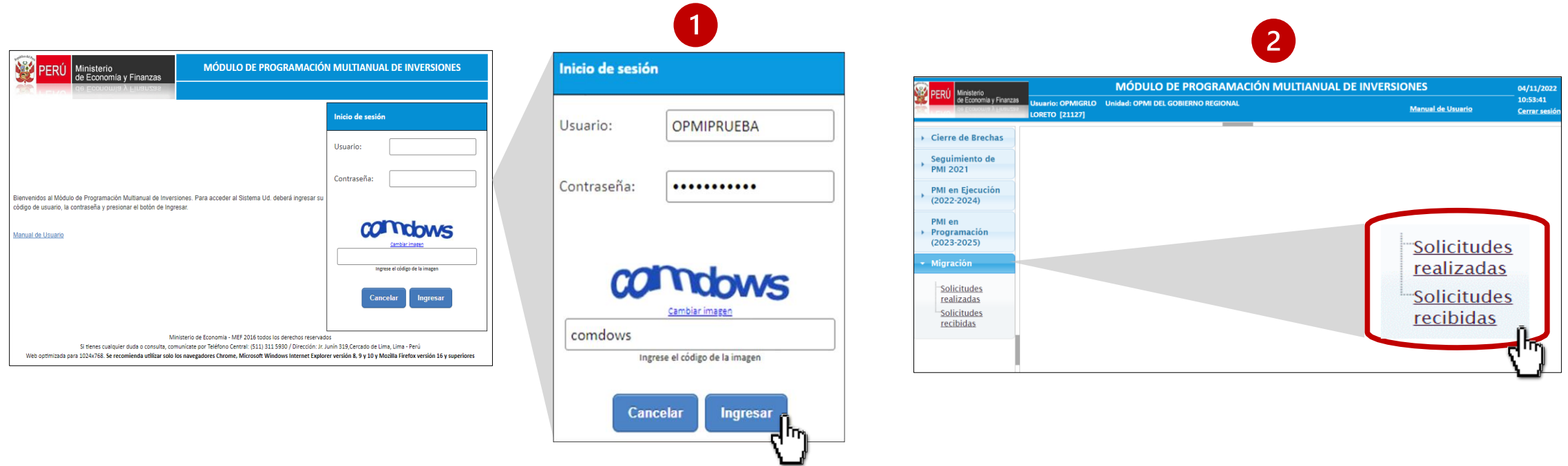

### Registro para la remisión de solicitud de migración

- La OPMI SOLICITANTE deberá desplegar el botón "Migración" y seleccionar la opción "Solicitudes realizadas"
- Para registrar la solicitud de migración deberá dar clic al botón "Agregar" 2
- Registrar el código de la inversión en el campo "Código único /Código idea" y hacer clic en el botón "Buscar  $\left(3\right)$ inversión",

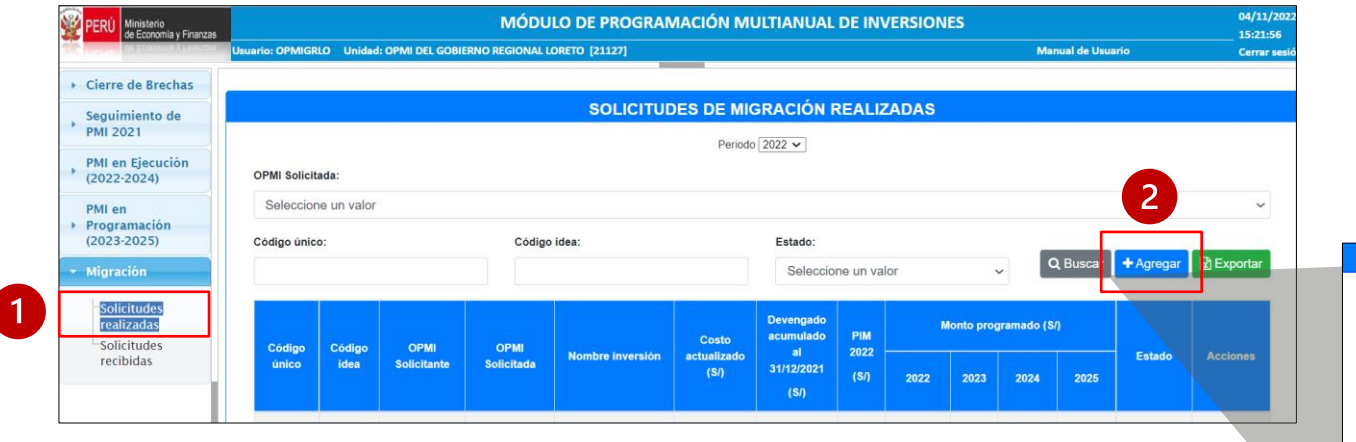

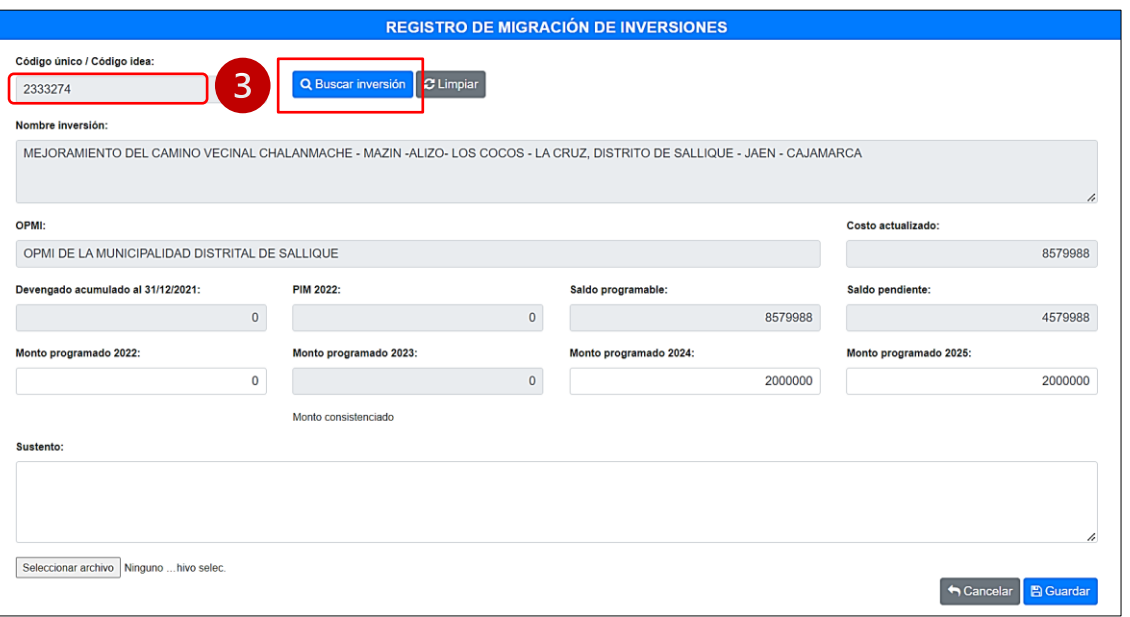

## Registro para la remisión de solicitud de migración

Si la inversión que se buscó no es la que se requiere migrar podrá borrar la búsqueda haciendo clic en el botón "Limpiar", (ver imagen).

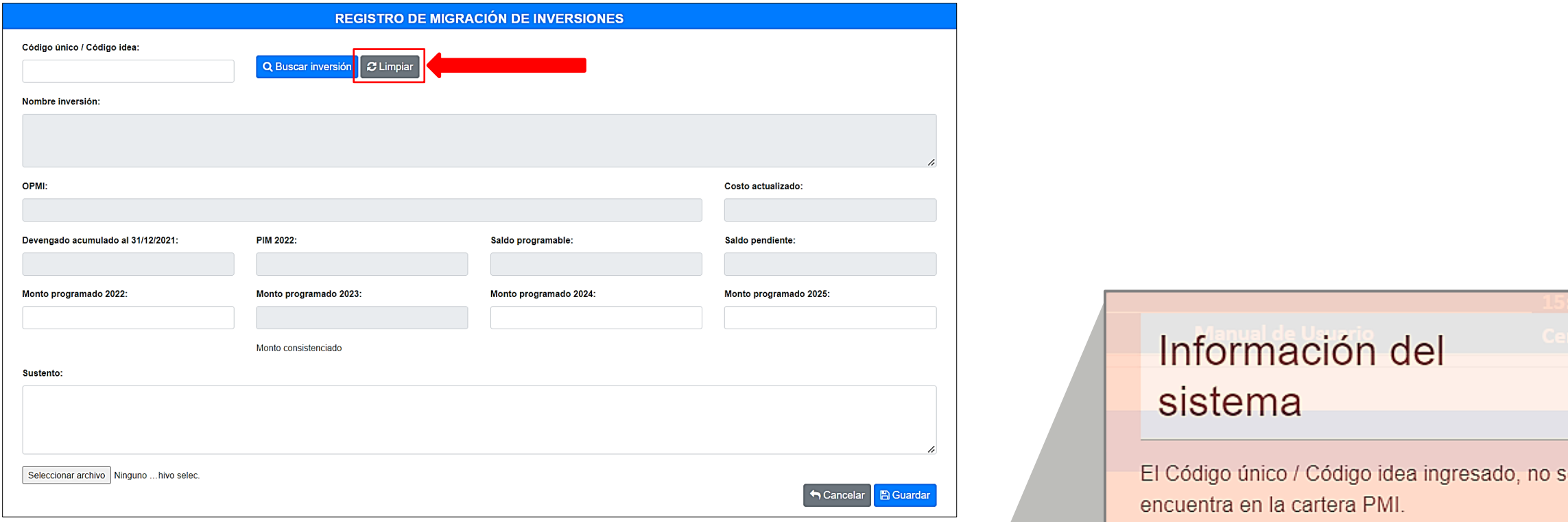

Tener en cuenta que solo se podrá migrar una<br>inversión siempre y cuando la inversión esté<br>programada en alguna cartera de inversión, caso<br>contrario el sistema no permitirá realizar el registro inversión siempre y cuando la inversión esté programada en alguna cartera de inversión, caso contrario el sistema no permitirá realizar el registro.

#### Registro de Montos programados, sustento y archivo

Podrá editar el registro de los montos programados en el año en ejecución (año 0) y/o en los años posteriores (año 1, 2 y 3),

2 Deberá registrar de manera obligatoria el sustento por el cual está solicitando la migración de la inversión

Deberá subir de manera obligatoria el documento de sustento $\left(3\right)$ 

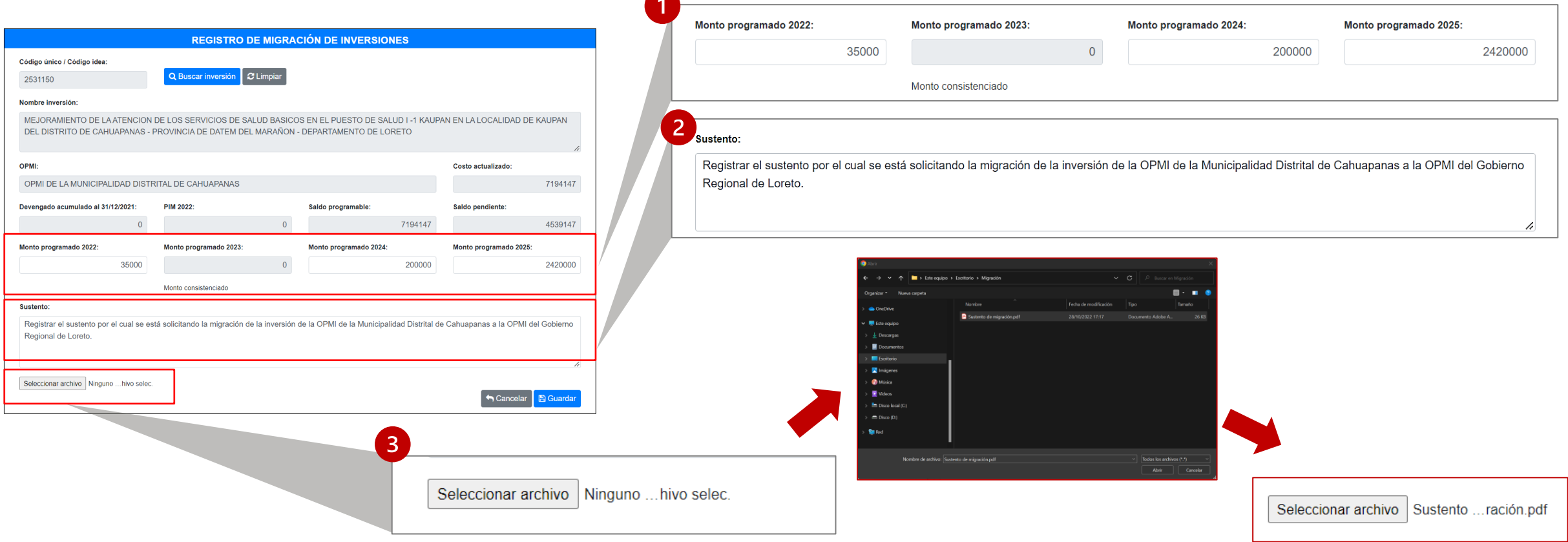

### Actualización del Monto Programado

#### Caso 1: Inversiones que NO cuenten con F12-B

Para aquellas inversiones que NO cuenten con el Formato 12-B: Seguimiento a la ejecución de inversiones, la OPMI de requerir la migración con modificación de los montos podrá editar en el módulo los montos programados en el año de ejecución (año 0) y/o en los años posteriores (año 1, 2 y 3).

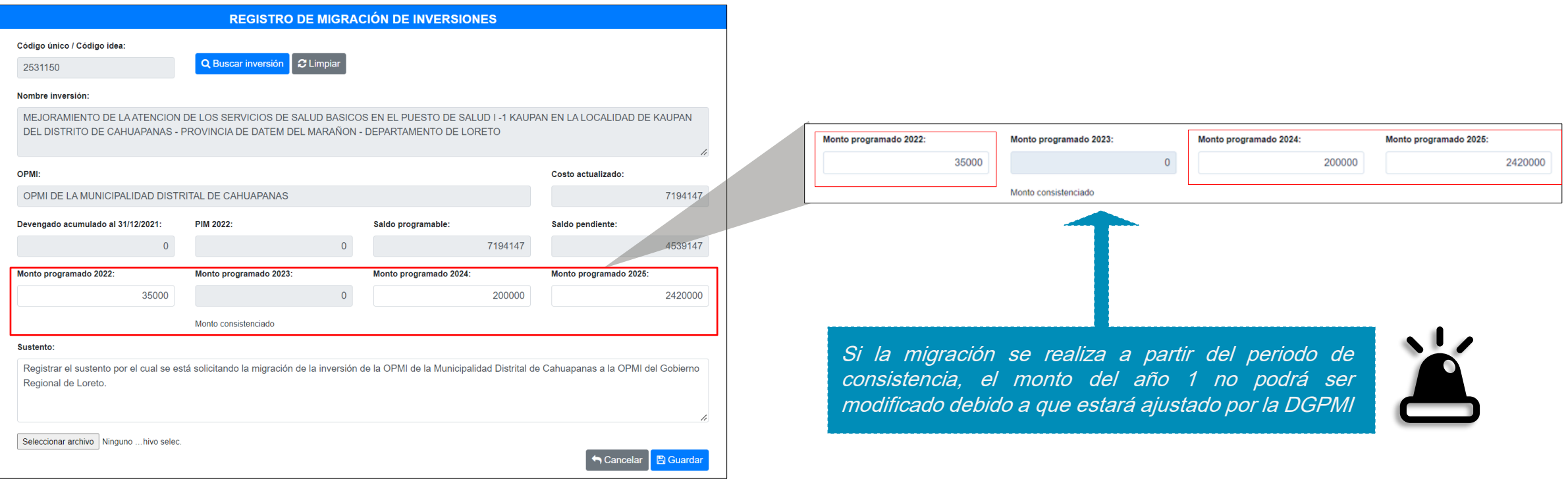

### Actualización del Monto Programado

Para aquellas inversiones que *cuenten con el Formato 12-B*: Seguimiento a la ejecución de inversiones, el módulo de migración obtendrá la programación correspondiente a los años 0 (actualizado), 1, 2 y 3 de dicho formato.

#### Caso 2: Inversiones que cuenten con F12-B NO ACTUALIZADO

Si el módulo muestra el mensaje "Se requiere que la UEI actualice Formato 12-B de la inversión", significa que dicho formato NO ha sido actualizado en los últimos 30 días, por lo que para continuar con el proceso de migración será necesario que la OPMI coordine con la UEI la actualización de dicho formato

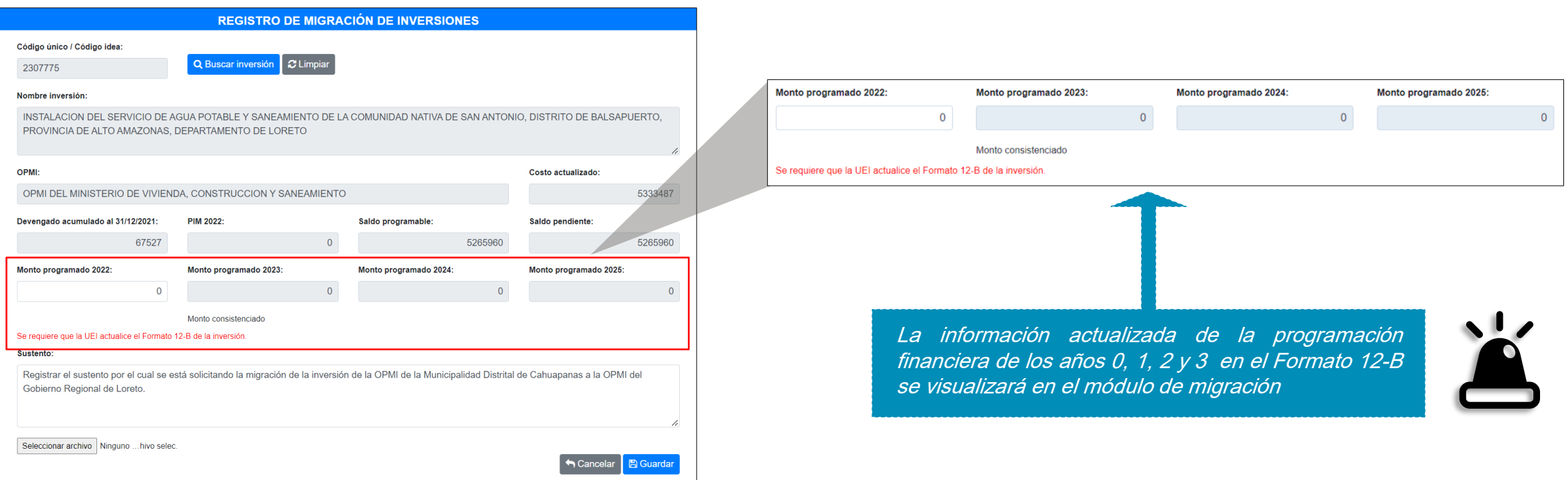

### Actualización del Monto Programado

#### Caso 3: Inversiones que cuenten con F12-B ACTUALIZADO

Si el módulo muestra el mensaje "Los montos programados vienen del Formato 12-B, actualizado al dd/mm/aaaa", significa que dicho formato ha sido actualizado en los últimos 30 días, solo en caso la entidad requiera realizar alguna modificación en la programación de los años 0, 1, 2 y 3 la OPMI deberá coordinar con la UEI la modificación del Formato 12-B

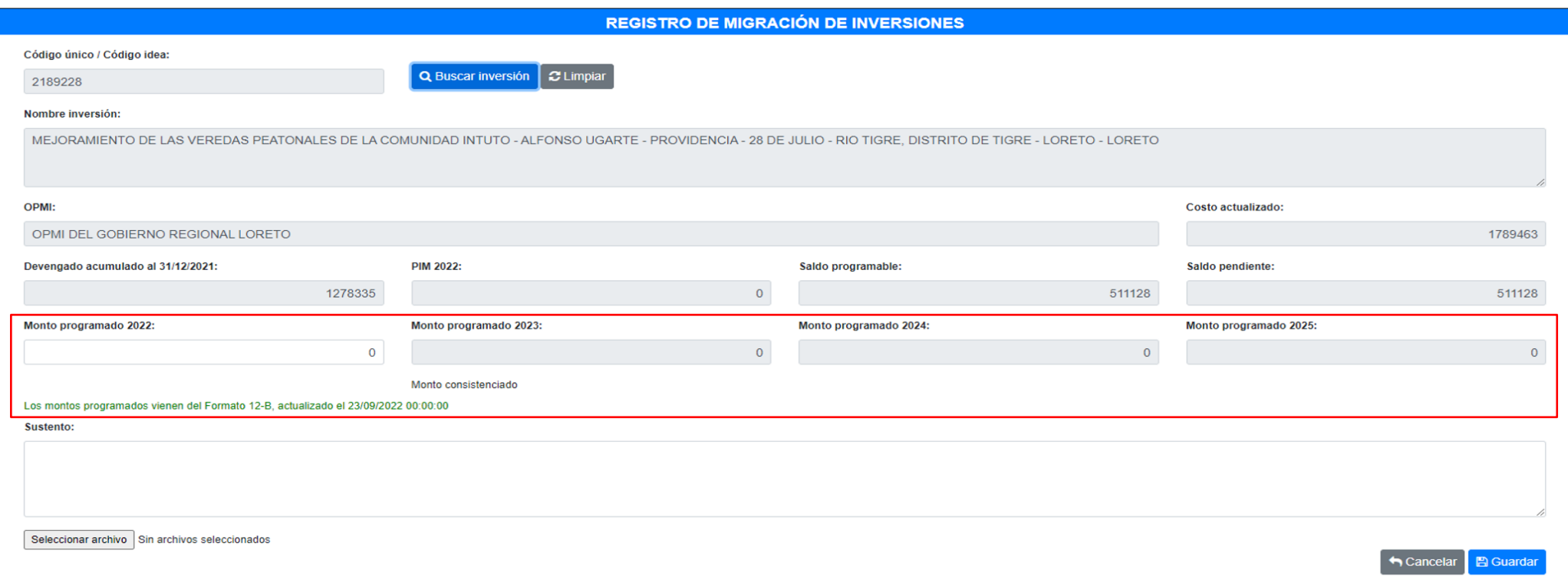

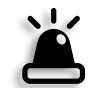

La suma de los montos programados no debe exceder el saldo programable.

### Guardar y confirmar registro

Una vez registrado todos los campos, y si está conforme con ello, debe dar clic en el botón "Guardar".

Luego de ello aparecerá un mensaje de confirmación, al cual deberá dar clic en el botón "Aceptar".

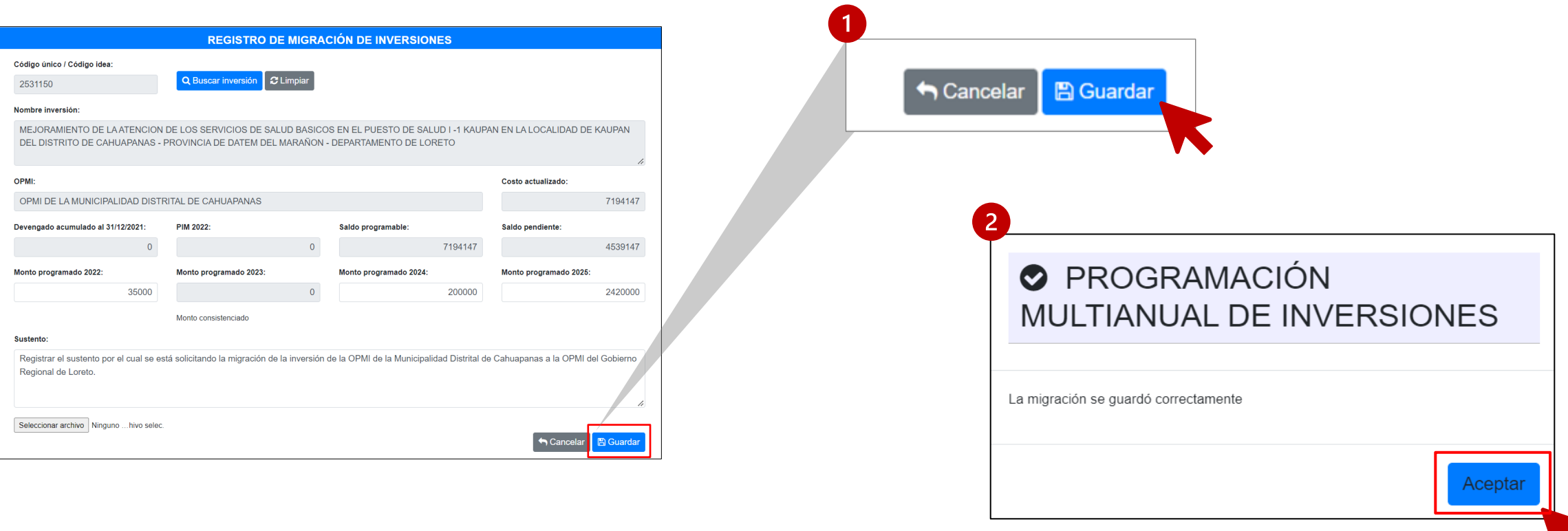

## Visualización de registro y acciones

En la pantalla inicial se visualizará el registro realizado, además se mostrará tres acciones que son: "Editar migración", "Solicitar migración" y "Eliminar migración"

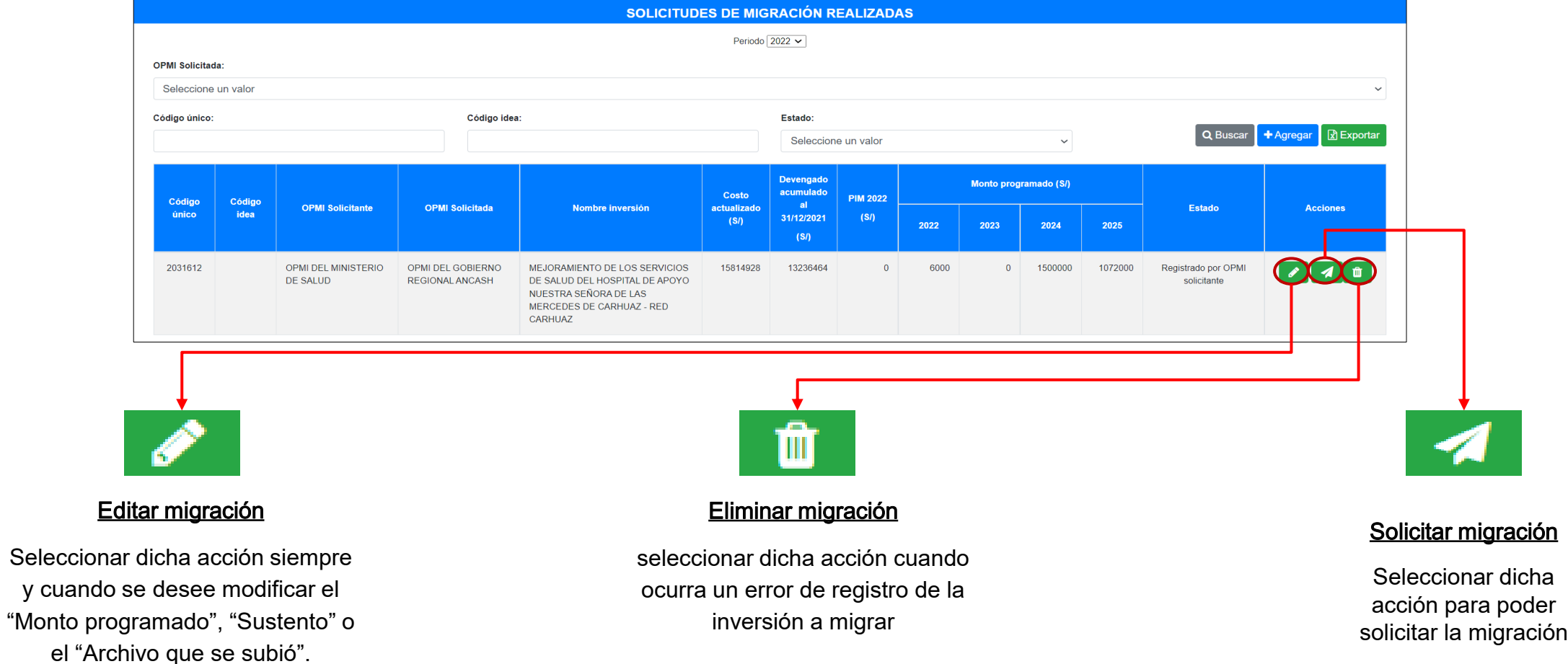

### Visualización de solicitud

Una vez realizado la solicitud de migración solo podrá visualizar en la pantalla inicial la **acción** de "ver migración" y en la columna *estado* visualizará la marca de "Enviado por OPMI solicitante".

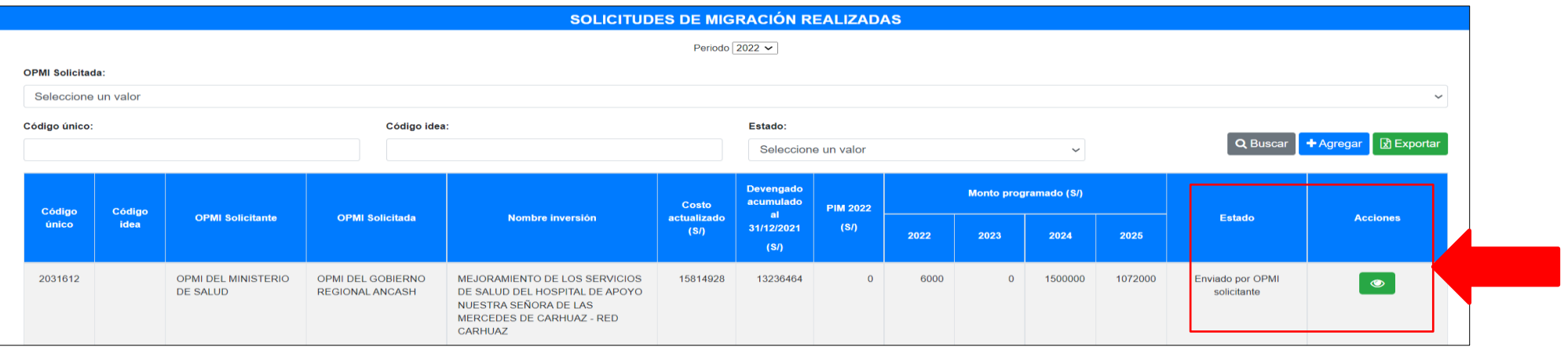

Cuando la OPMI SOLICITADA acepte la migración se mostrará a la OPMI SOLICITANTE en la columna *estado* la marca de "Aceptado por OPMI solicitada".

Cuando la OPMI SOLICITADA, rechaza la migración se mostrará a la OPMI SOLICITANTE en la columna estado la marca de "Rechazado por OPMI solicitada", en este caso la OPMI SOLICITANTE podrá comunicarse con la OPMI SOLICITADA para conocer el motivo por el cual fue rechazado.

Cuando la DGPMI valide o rechaza la migración se mostrará en la columna estado la marca de "Validado por DGPMI" o "Rechazado por DGPMI" respectivamente. En caso la DGPMI rechaza la migración la OPMI SOLICITANTE recibirá un correo del motivo por el cual fue rechazado.

### Atención de solicitud – OPMI Solicitada

La OPMI SOLICITADA podrá visualizar en su módulo la lista de inversiones que le están siendo solicitadas para migrar.

- Para visualizar la lista de inversiones que están siendo solicitadas deberá desplegar el botón "Migración" y seleccionar la opción "Solicitudes recibidas".
- Podrá visualizar tres acciones que son: "Ver migración", "Aceptar migración" y "Rechazar migración".  $\sqrt{2}$

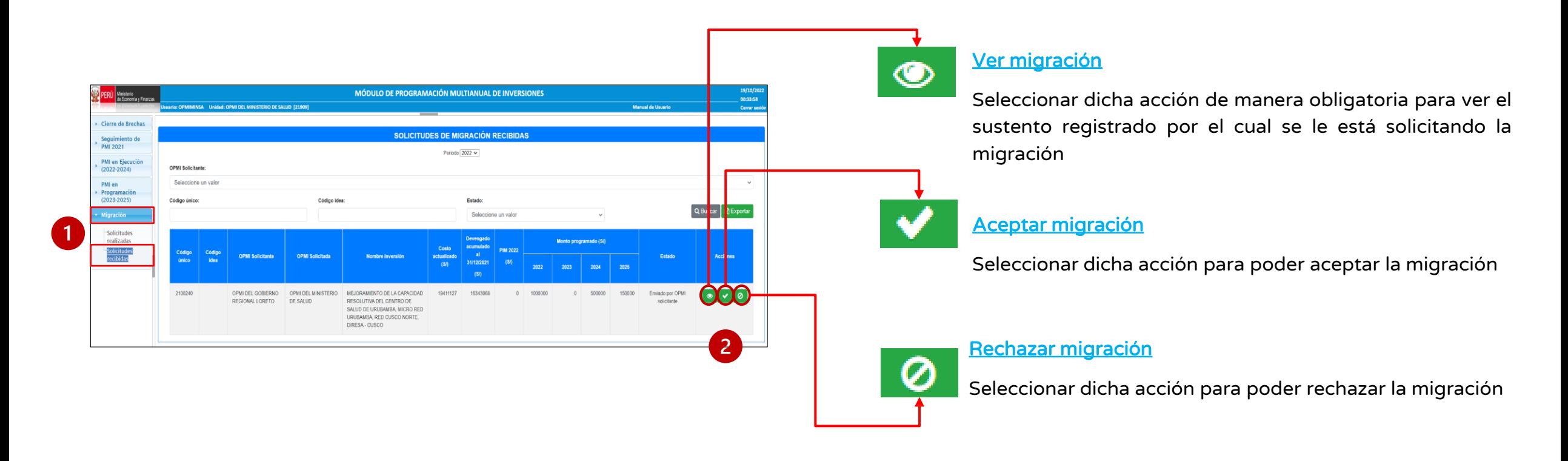

### Aceptación o Rechazo de migración – OPMI Solicitada

Una vez que se haya aceptado o rechazado la migración, en la pantalla inicial solo podrá visualizar la acción de "ver migración". Además, en la columna estado se visualizará la marca de "Aceptado por OPMI solicitada" o "Rechazado por OPMI solicitada"

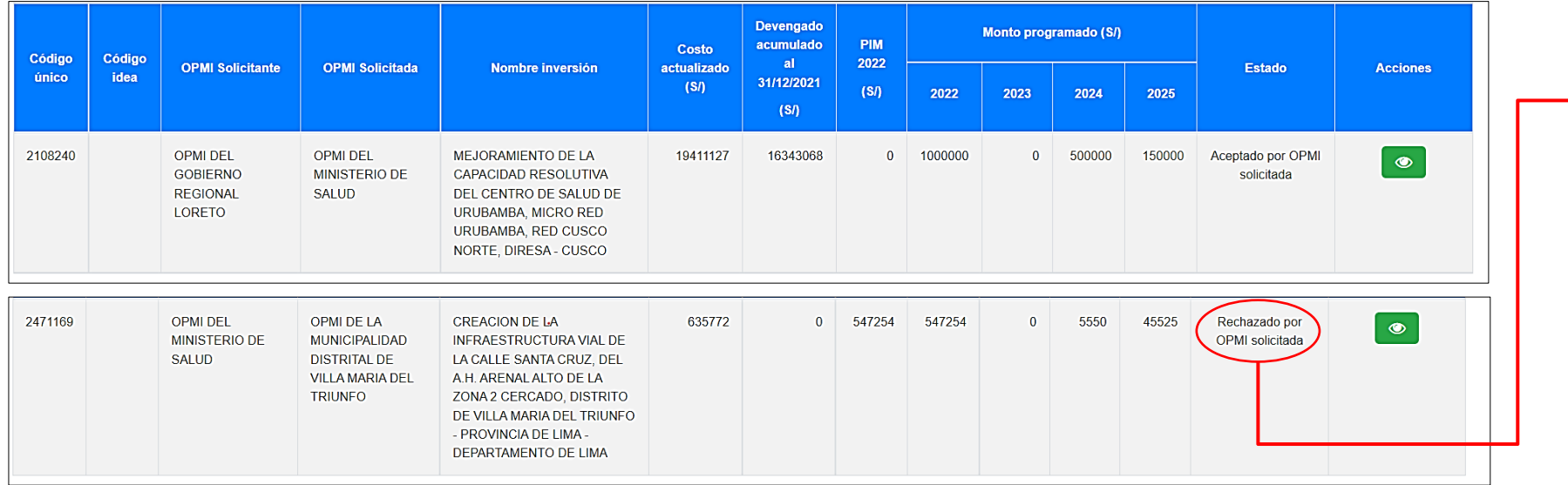

Cuando la migración es rechazada, la OPMI SOLICITANTE podrá comunicarse con la OPMI SOLICITADA para conocer el motivo del rechazo de la migración

Todas las OPMI pueden hacer roles de OPMI SOLICITANTE y OPMI SOLICITADA

### Validación de la migración - DGPMI

La validación final de la migración está a cargo de la DGPMI.

Cuando la OPMI SOLICITANTE realice la solicitud y la OPMI SOLICITADA acepte la migración, el equipo de la DGPMI visualizara la migración para su respectiva validación

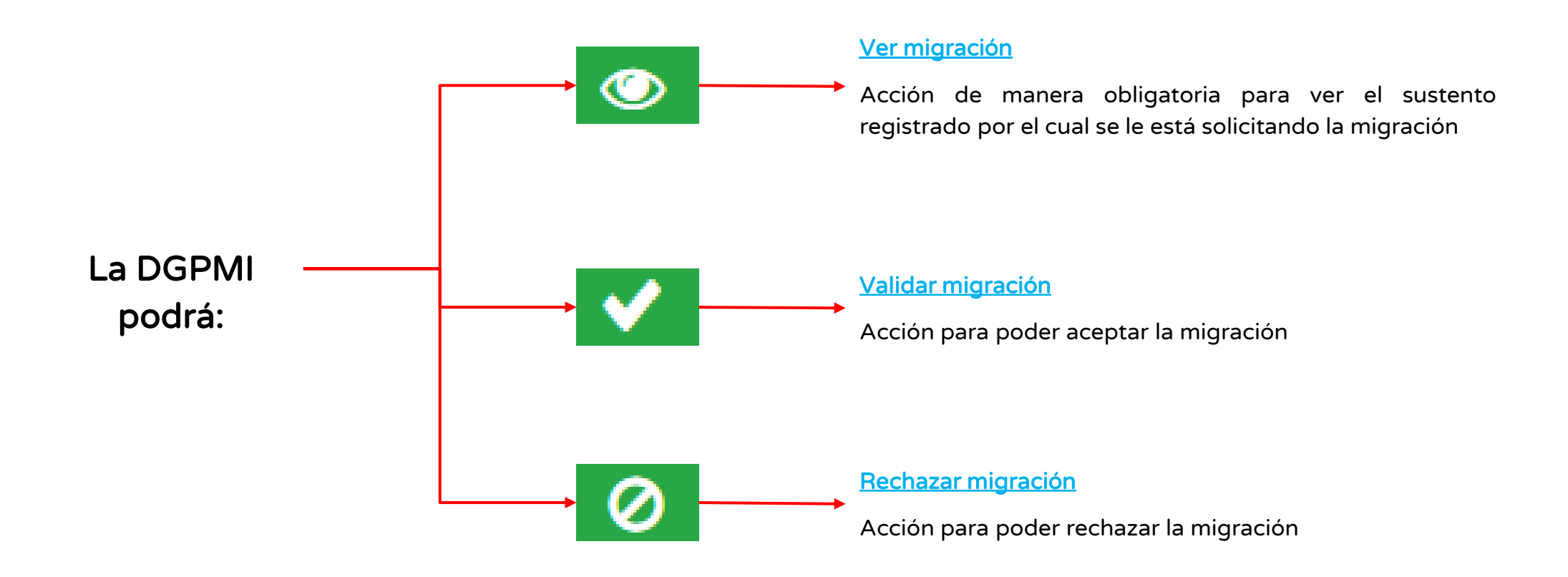

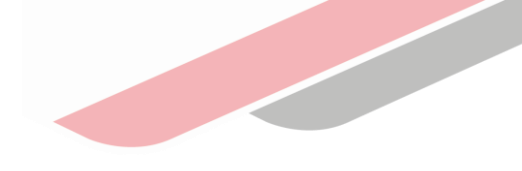

### Generación de Reportes

#### Reporte de solicitudes de migración realizadas

Para descargar el archivo excel de todas las solicitudes realizadas por la OPMI, deberá desplegar el botón "Migración", seleccionar la opción "Solicitudes realizadas" y en la parte superior derecha hacer clic en el botón "Exportar".

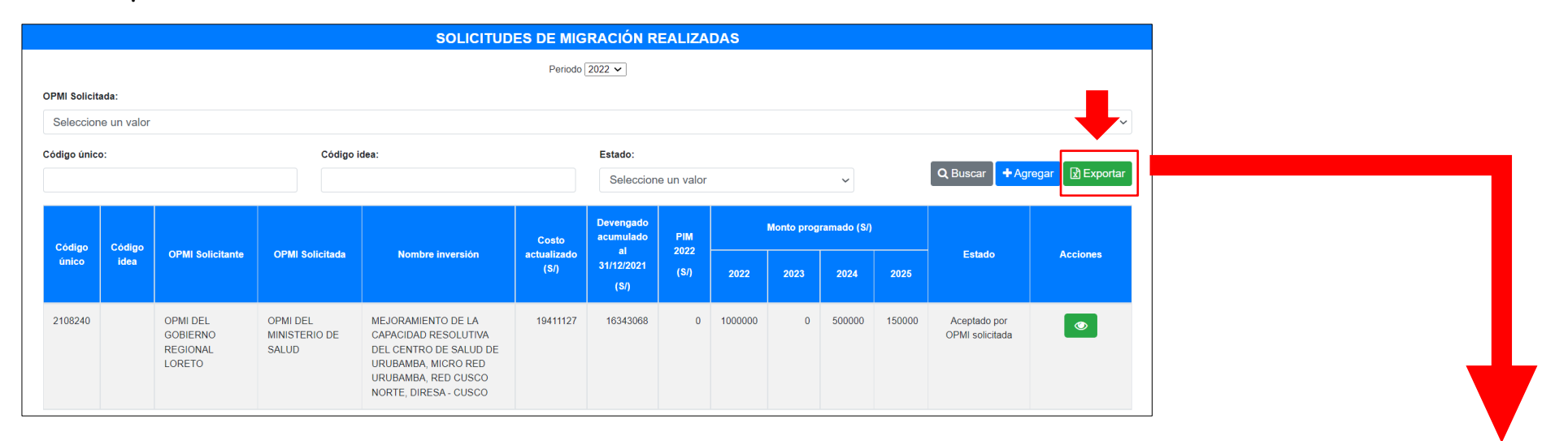

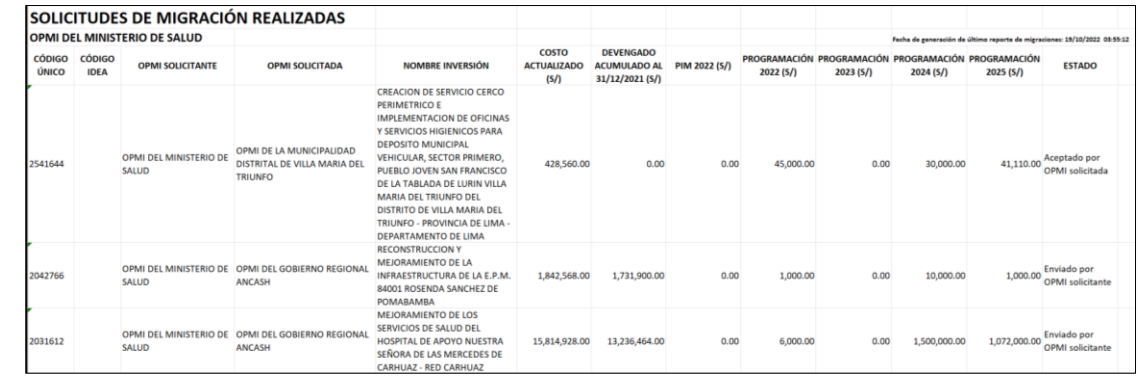

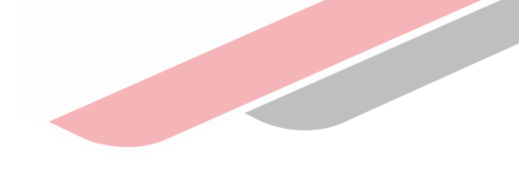

### Generación de Reportes

#### Reporte de solicitudes de migración recibidas

Para descargar el archivo excel de todas las solicitudes recibidas por la OPMI, deberá desplegar el botón "Migración", seleccionar la opción "Solicitudes recibidas" y en la parte superior derecha hacer clic en el botón "Exportar".

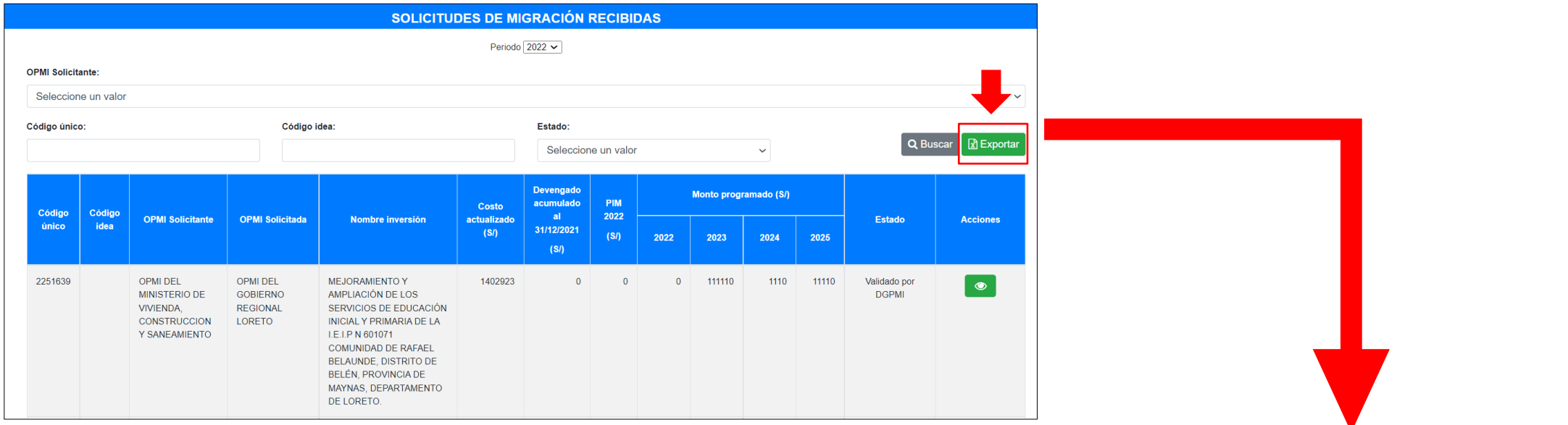

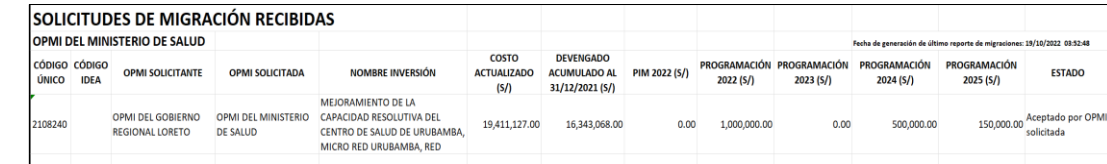

## iNo te lo pierdas!

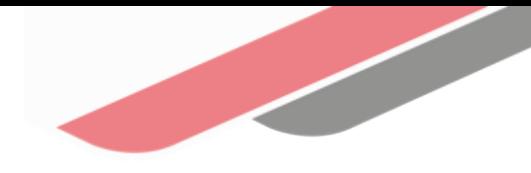

#### Capacitaciones virtuales 團

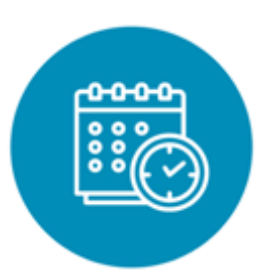

#### Programación de las capacitaciones

Conoce las capacitaciones del mes en curso y accede a ellas.

https://bit.ly/2VQufjJCAPACITACIONES2022 https://bit.ly/capacitacionesrealizadas2022 https://bit.ly/recursosdeaprendizaje

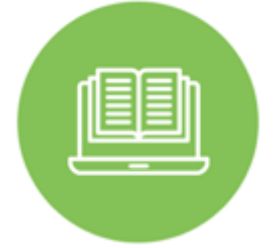

#### **Capacitaciones** realizadas

Accede a las grabaciones y materiales de las capacitaciones realizadas.

#### Recursos de aprendizaje

Accede a diversos materiales didácticos sobre el ciclo de inversión pública.

## ¿Aún tienes dudas?

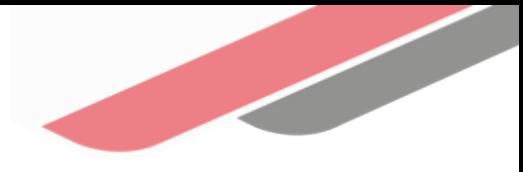

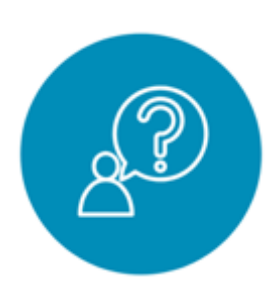

#### Consultas generales

Envía tu consulta a: [invierte.pe@mef.gob.pe](mailto:invierte.pe@mef.gob.pe)

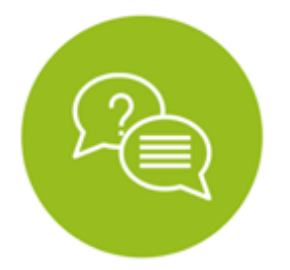

#### Preguntas frecuentes

Accede a la base de preguntas frecuentes correspondiente a los diferentes sectores.

[https://www.mef.gob.pe/es/preg](https://www.mef.gob.pe/es/preguntas-frecuentes-inv-pub) untas-frecuentes-inv-pub

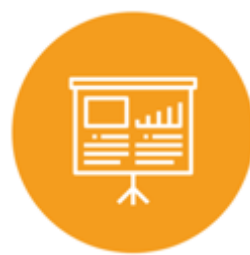

#### Asistencia técnica personalizada

Accede al directorio de la Dirección General de Programación Multianual de Inversiones.

[https://bit.ly/3EMNSu4DIRECTORIO](https://bit.ly/3EMNSu4DIRECTORIODGPMI) DGPMI

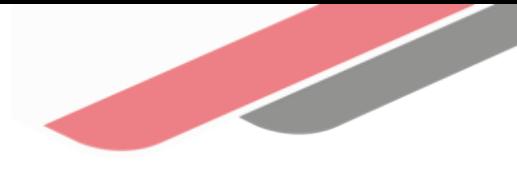

### ¡No te dejes engañar! Estos son los únicos canales de contacto que la DGPMI pone a tu disposición

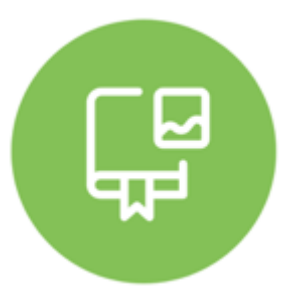

#### Directorio DGPMI

Ubica aquí al equipo técnico de la Dirección General de Programación Multianual de Inversiones. <https://bit.ly/3EMNSu4DIRECTORIODGPMI>

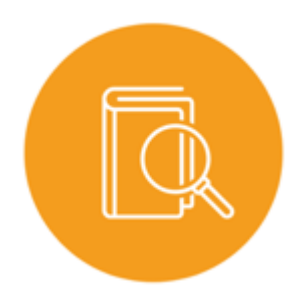

#### Directorio CONECTAMEF

Encuentra aquí a los Especialistas de inversión pública a nivel nacional asignados a tu departamento. <https://bit.ly/3yrcK8LDIRECTORIOCONECTAMEF>

> ¡Mantente atento y contacta a los especialistas oficiales del MEF!

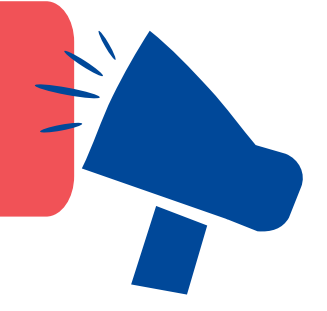

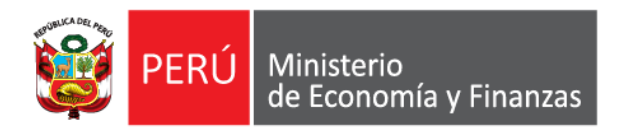

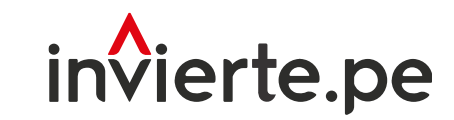

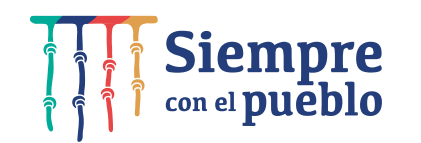

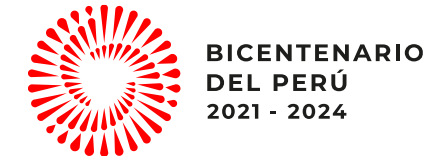

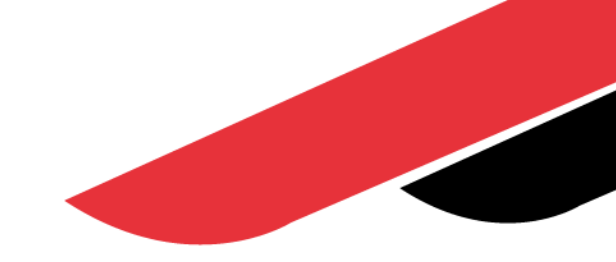

# ¡Muchas gracias!

"Fortalecimiento a nuevas autoridades y equipos de gestión"